# RAID 構築の手順

システムに RAID を構築するためには、大きく 3 つの作業が必要となります。

RAID BIOS で RAID レベルの設定と HDD の初期化を行う ↓ OS インストール時、RAID ドライバを組み込む  $\mathbf{l}$ OS 上に Utility をインストールする

これより、作業ごとの手順を説明いたします。

# RAID BIOS の設定

### はじめに

RAID カードが確実に PCI スロットに差し込まれていることを確認してください。 RAID カードに確実に HDD が接続されていることを確認してください。

- 1. システムの電源を投入します。
- 2. メインボード側の BIOS にて、3Ware RAID カードが認識され、画面に表示されます。 その際、Alt キーと 3 キーを同時に押すと RAID 構築のための BIOS メニューが表示されます。

### 3. RAID の構築をします。

Available Drivers:の中から RAID を構築する対象 HDD の先頭にスペースキーで\*をつけます。 Tab キーで CreateArray を選択します。 Select RAID Configration の項目で、RAID レベルを選択します。(0, 1, 10, 5 等)。 その他の項目をご使用用途にあわせて設定します。 設定確認後、OK を選択します。 ※WriteCache を有効にしていて、BBU(バッテリーバックアップユニット)不使用時は警告が表示されます。

4. 元の画面に戻りましたら、F8 キーで設定を保存します。 システムを再起動し、3Ware の BIOS 画面で RAID 構成が正しく表示されていれば成功です。

詳しくは添付の CD-ROM の中のドキュメントをご参照ください。

# Windows2000/XP へのドライバインストール

### 準備するもの

Windows2000/XP インストールディスク 3Ware Windows ドライバインストールディスク 3Ware 付属 CD-ROM

#### はじめに

同梱されているエスカレード CD-ROM の情報を使用して、ドライバインストール用のフロッピーディスクを作成する 必要があります。方法は以下のとおりです。

- 1. 未使用の 3.5 インチフロッピーディスクを用意します。
- 2. 付属の CD-ROM を Windows マシンの CD-ROM ドライブに挿入すると、ライセンスの同意を求める画面が表 示されます。内容を確認し同意する場合、Agree をクリックしてください。
- 3. 次にメニューが表示されますので、「Drivers&Firmware disks」を選択してください。
- 4. 表示されたメニューの中で、各 OS に合ったドライバを選択してください。
- 5. フロッピーディスクを入れて「Yes」を選択してください。
- 6. ドライバディスクが作成されます。

これで準備完了です。

### インストール

はじめに、ドライバディスクが作成されていることと、RAID が組まれていることを確認してからインストールを開始し てください。

- 1. Windows のインストールが開始され、画面下に "サードパーティー製 SCSI または RAID デバイスをインストー ルするには F6 キーを押してください" のメッセージが表示されたら、すぐに F6 キーを押してください。
- 2. "大容量デバイスを追加する場合はSキーを押してください" の画面でSキーを押してデバイスの追加指定を 行います。
- 3. "製造元提供のハードウェアサポートディスクを入れてください" と聞かれますのでドライバディスクをフロッピ ーディスクドライブに入れて Enter を押してください。
- 4. 3WareController を確認し、Enter を押してください。 ドライバがロードされます。
- 5. 終了後、リストの中に 3Ware storage controller があることを確認して Enter を押してください。 もし無い場合は最初からやり直してください。 この先は 3Ware に関する入力設定はありません。

詳しくは添付の CD-ROM の中のドキュメントをご参照ください。

# Linux へのドライバインストール

### 準備するもの

Linux インストールディスク 3Ware Windows ドライバインストールディスク 3Ware 付属 CD-ROM

#### はじめに

3Ware7000/8000 Series のドライバは、2.6Kernel には標準で組み込まれていますので、 ドライバをインストールせずに OS をインストールすることは可能です。 また、2.4Kernel でも組み込まれている場合がありますので、ご確認ください。 なお、一部の OS やハードウェアによっては、インストール後にエラーメッセージが表示される場合があります。 その際は、ドライバを最新のものに更新することで、対処が可能となります。

#### ドライバ作成

同梱されているエスカレード CD-ROM の情報を使用して、ドライバインストール用のフロッピーディスクを作成する 必要があります。方法は以下のとおりです。

- 7. 未使用の 3.5 インチフロッピーディスクを用意します。
- 8. 付属の CD-ROM を Windows マシンの CD-ROM ドライブに挿入すると、ライセンスの同意を求める画面が表 示されます。内容を確認し同意する場合、Agree をクリックしてください。
- 9. 次にメニューが表示されますので、「Drivers&Firmware disks」を選択してください。
- 10. 表示されたメニューの中で、各 OS に合ったドライバを選択してください。
- 11. フロッピーディスクを入れて「Yes」を選択してください。
- 12. ドライバディスクが作成されます。

これで準備完了です。

### インストール

はじめに、ドライバディスクが作成されていることと、アレイが組まれていることを確認してからインストールを開始 してください。

RedHat Linux/FedoraCore の場合

boot:が表示されましたら、linux dd と入力して Enter を押してください。

インストーラが起動して Driver をインストールするか聞いてきましたら Yes を選択し、フロッピーディスクからドライ バをインストールしてください。

その後インストーラに従い、ハードディスクのパーティション画面で HDD を認識していれば、ドライバのインストール は成功です。(その他の OS はマニュアルをダウンロードし、参照してください)

詳しくは添付の CD-ROM の中のドキュメントをご参照ください。

# Utility のインストール

### はじめに

製造元(3Ware)では、RAID Utility に「3DM」または「3DM2」というソフトを無償提供しています。

頻繁にバージョンアップされますが、付属 CD-ROM に入っている Utility は古いため、WEB サイトから最新のソフト をダウンロードし、インストールしてください。

※7000/8000 Series は、3DM および 3DM2 のどちらにも対応していますが、特別な理由が無い限り、最新の 3DM2 をインストールしてください。

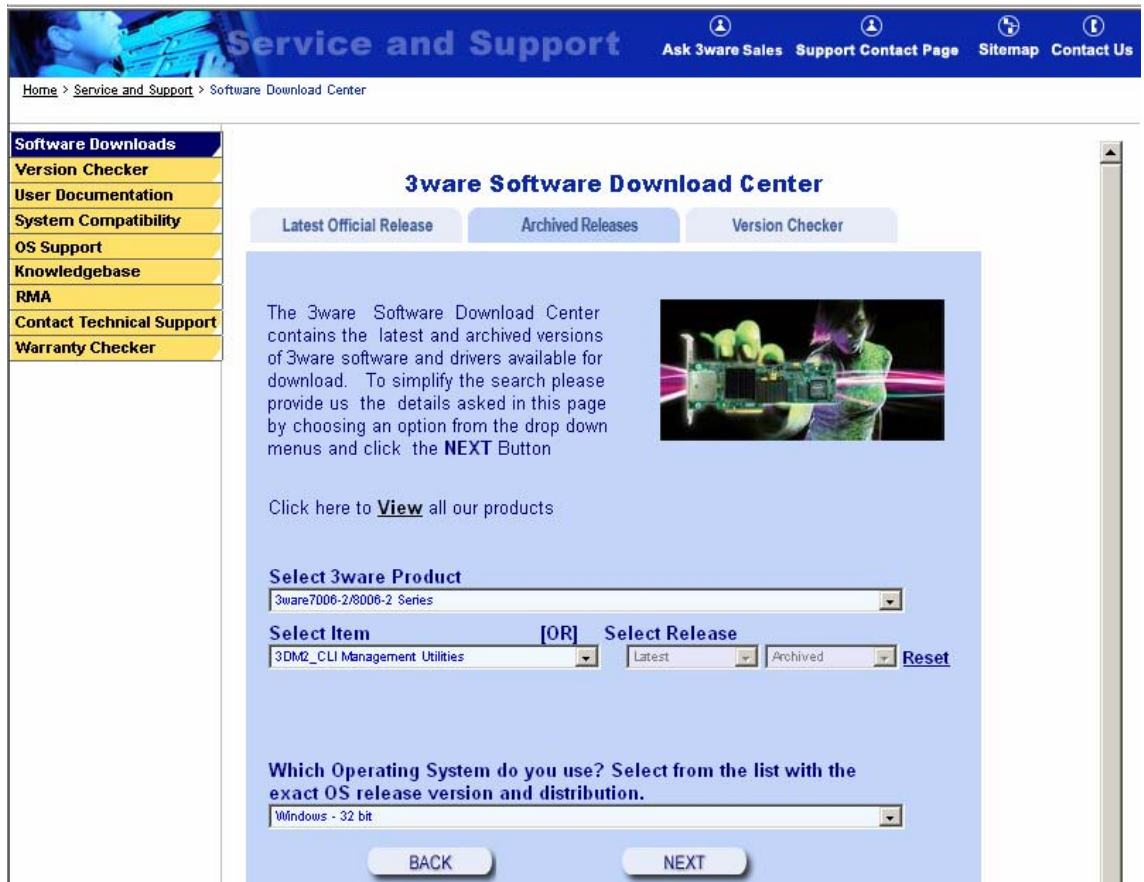

ダウンロード先: http://www.3ware.com/support/download.asp

Select 3Ware Product 3ware7006-2/8006-2 Series を選択

Select Item 3DM2\_CLI Management Utilities を選択

Select OS Windows 32bit, Windows 64bit, Linux 32bit, Linux 64bit etc..から選択